# **Tutorial para Renovação de Certidão de Regularidade com alterações de horários**

**1.** Acesse:<http://portal.crfsp.org.br/> no seu navegador. Em seguida clicar em: Serviços Online;

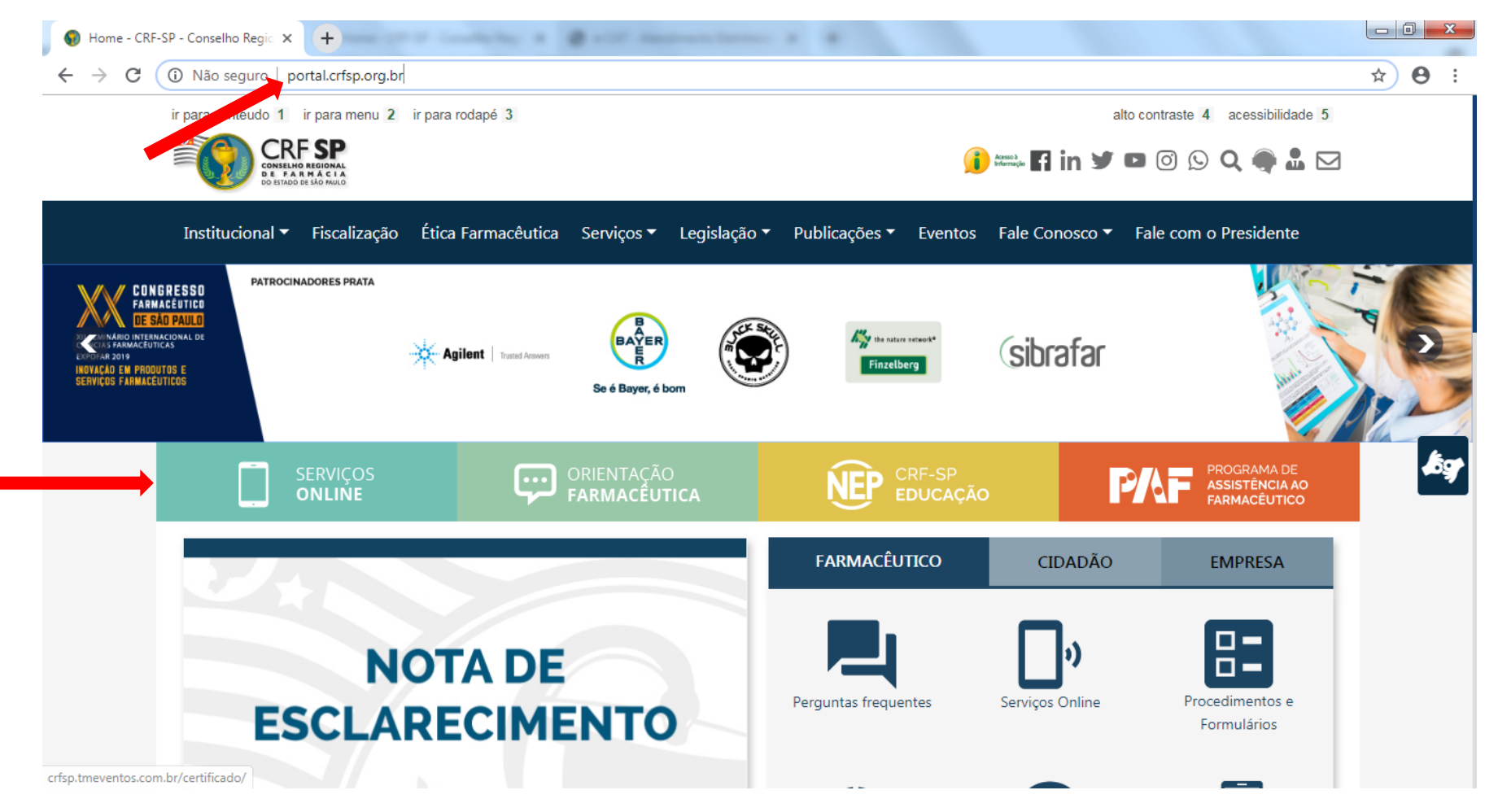

### **1.1.** Caso não tenha realizado o primeiro acesso, clicar em: Pessoa Jurídica; (Se já realizou, pular para o item 1.2.2)

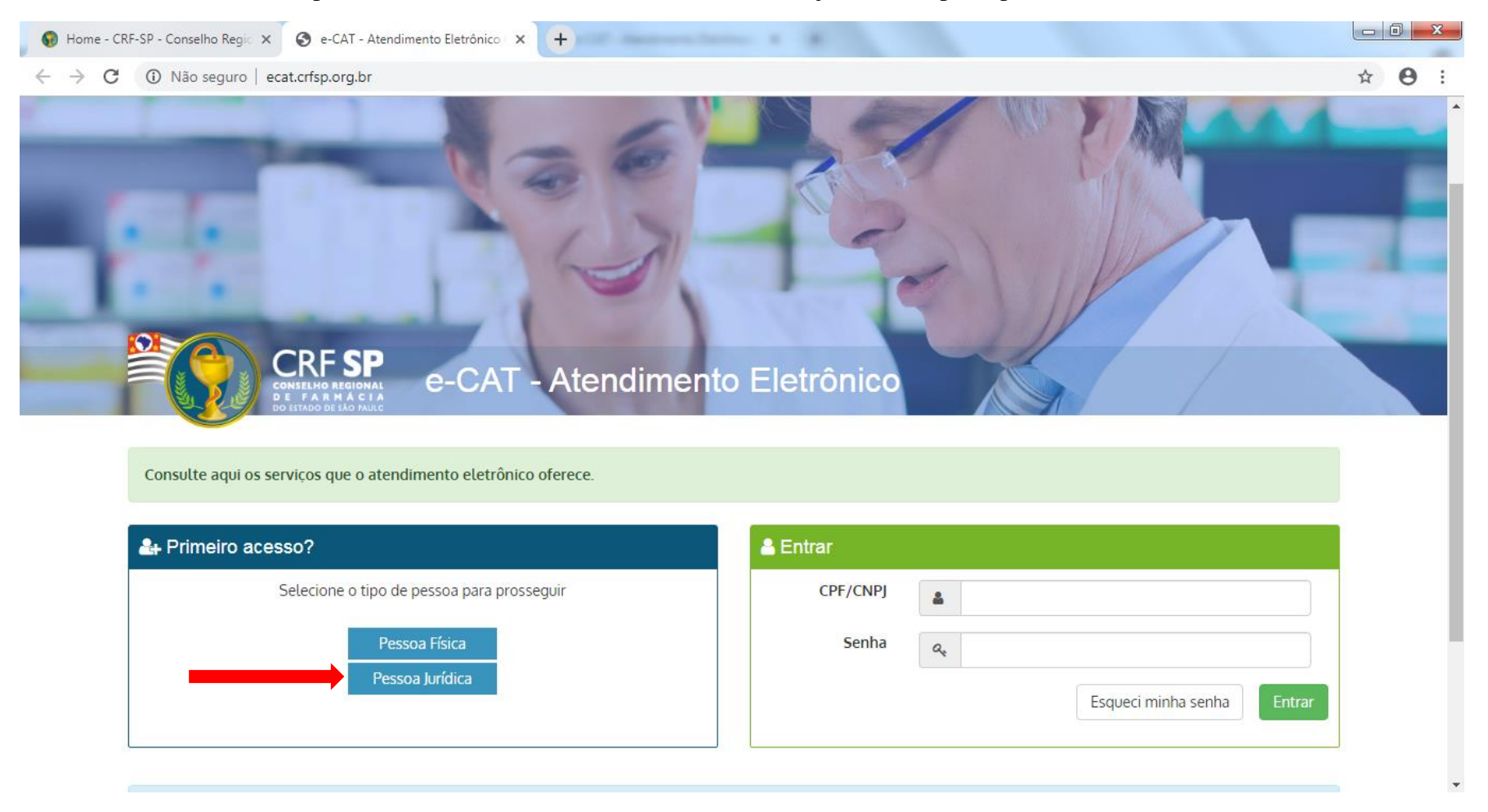

# **1.2.** Inserir as informações solicitadas;

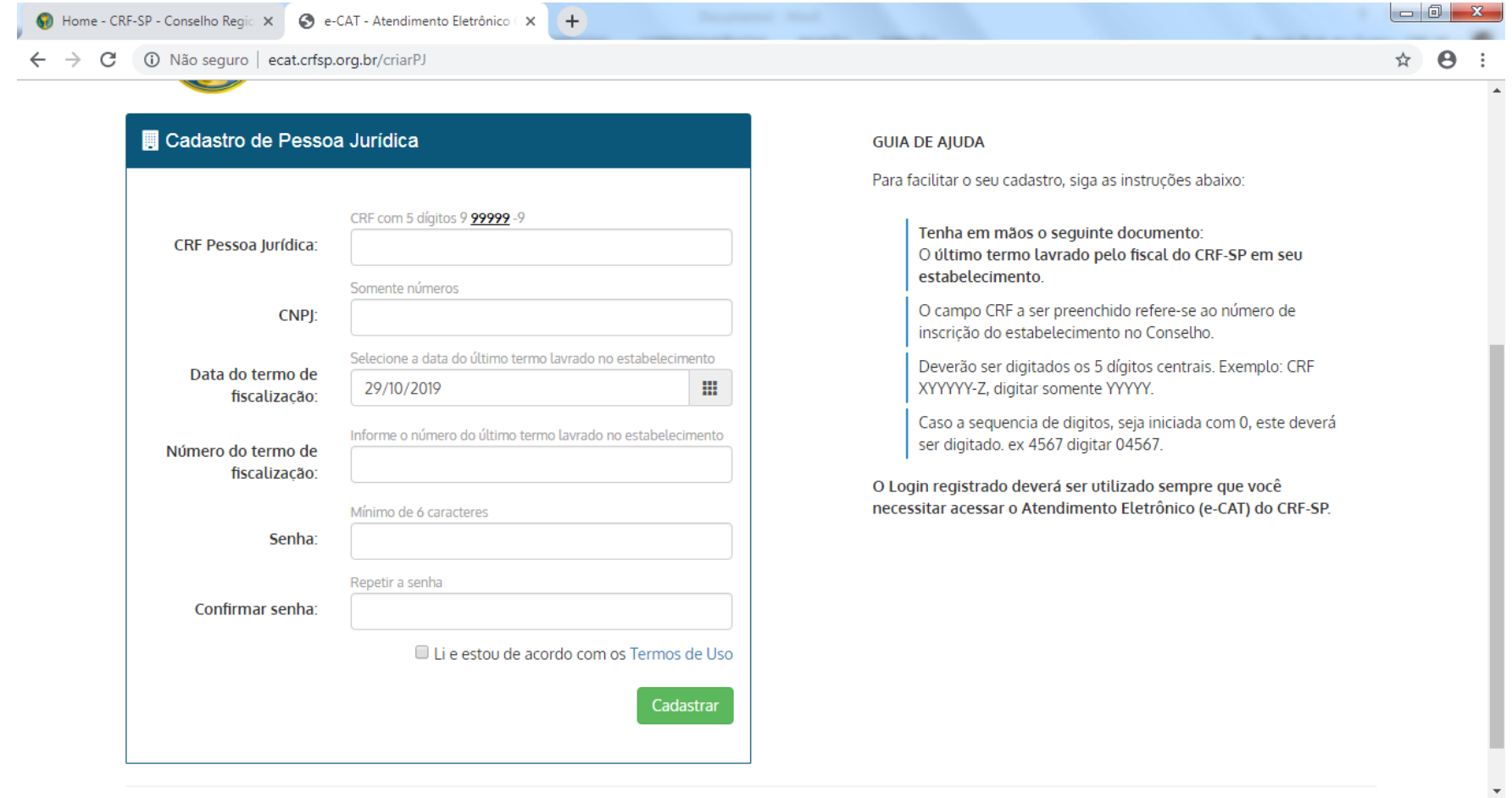

**1.2.1.** Após o preenchimento dos dados de cadastro, será encaminhado em e-mail para o endereço eletrônico cadastrado no sistema do CRF-SP, com um link de ativação. Somente após esta validação, o usuário poderá utilizar os serviços;

### **1.2.2.**Realizar o primeiro acesso com os dados solicitados, conforme abaixo;

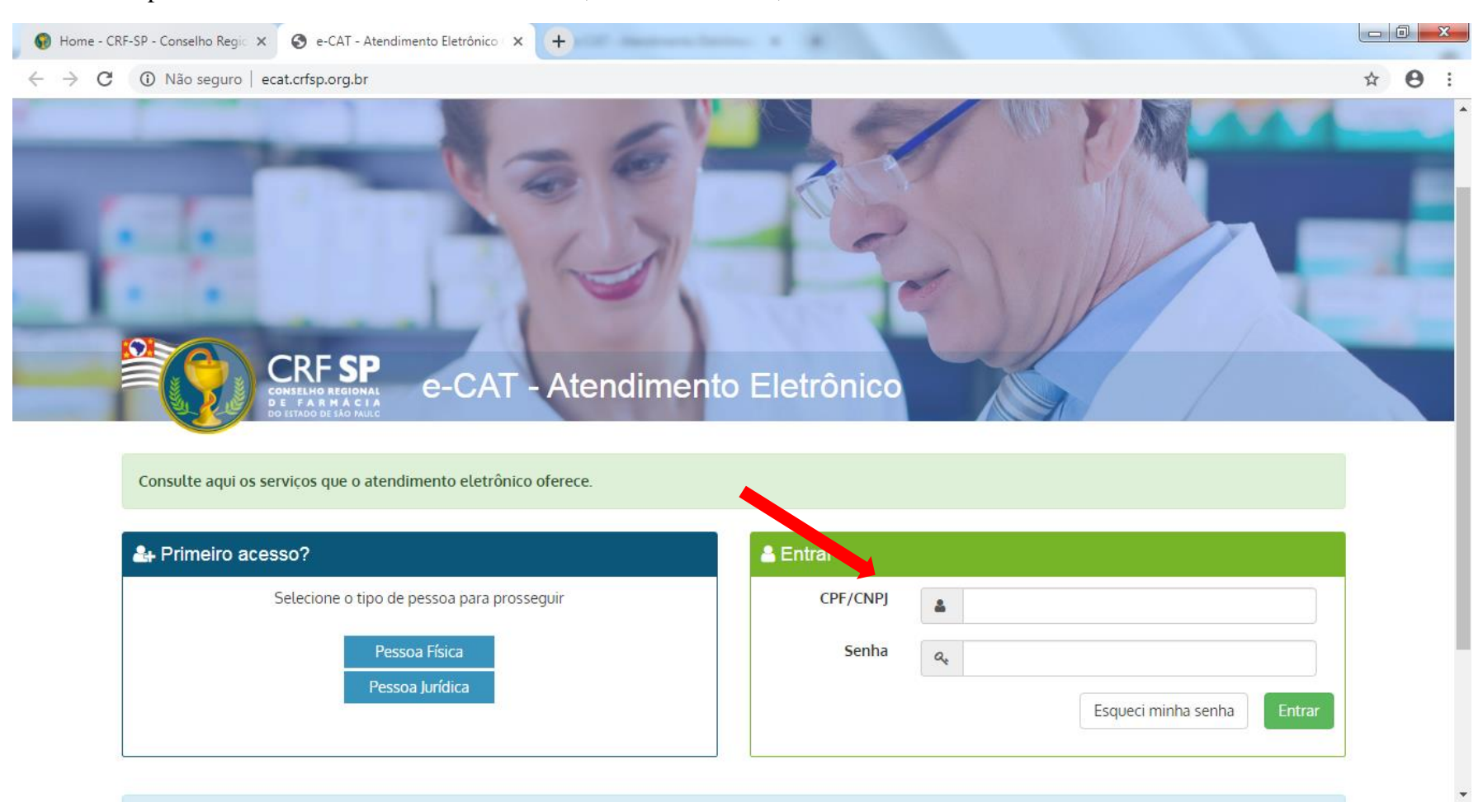

**2.** Na página inicial, clicar em Serviços e, em seguida, Certidão de Regularidade;

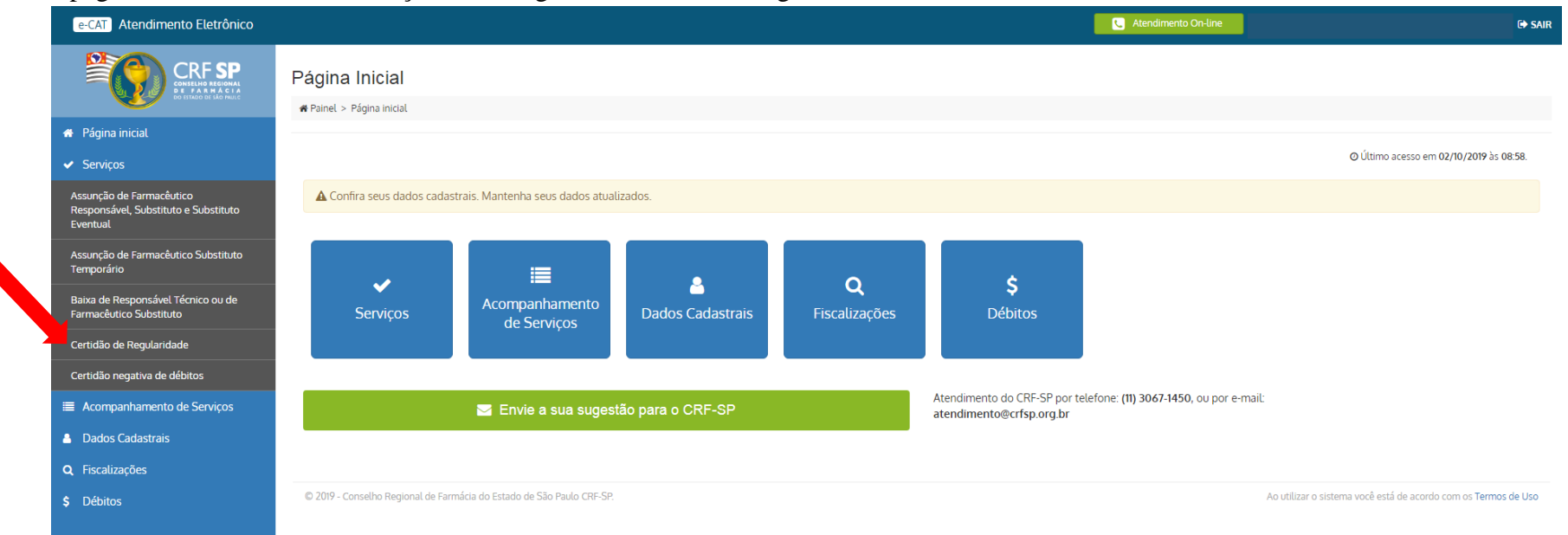

**2.1.** Clicar em: Renovação de CR com alteração de horários;

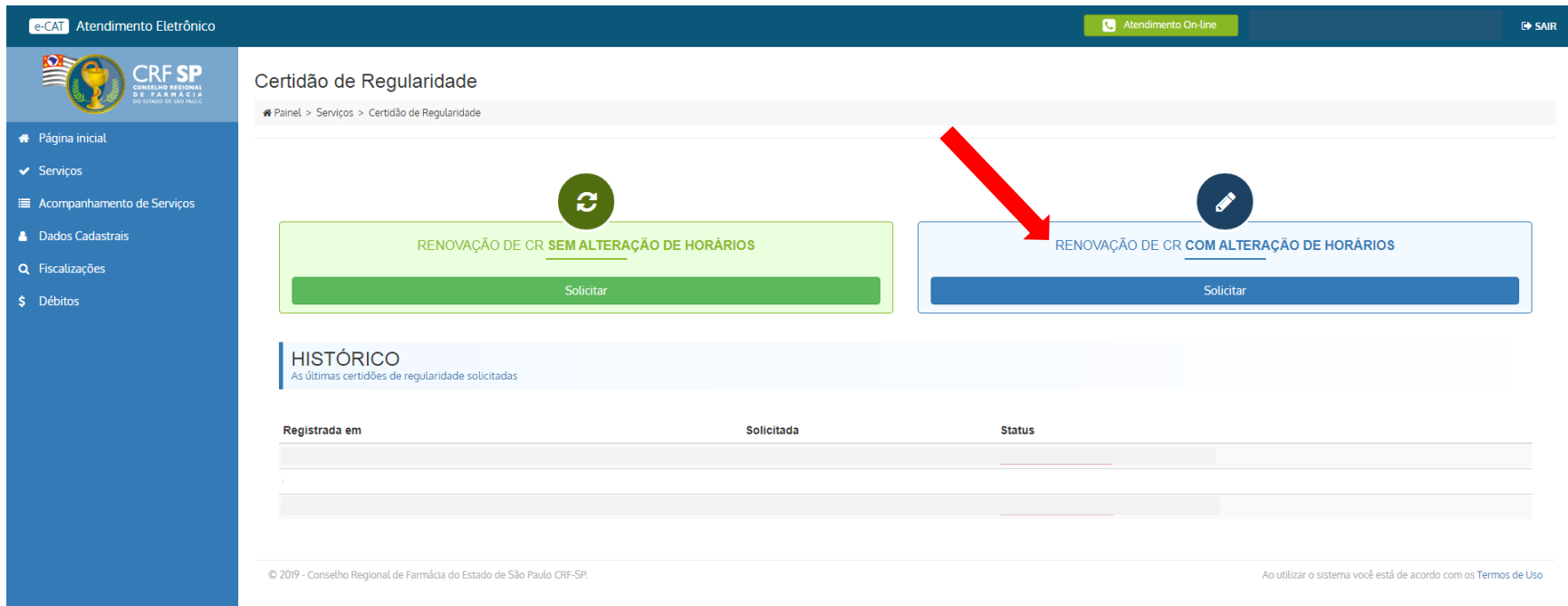

# **2.2.** Atualizar os dados do estabelecimento, se for o caso;

# **2.3.** Clicar em: avançar;

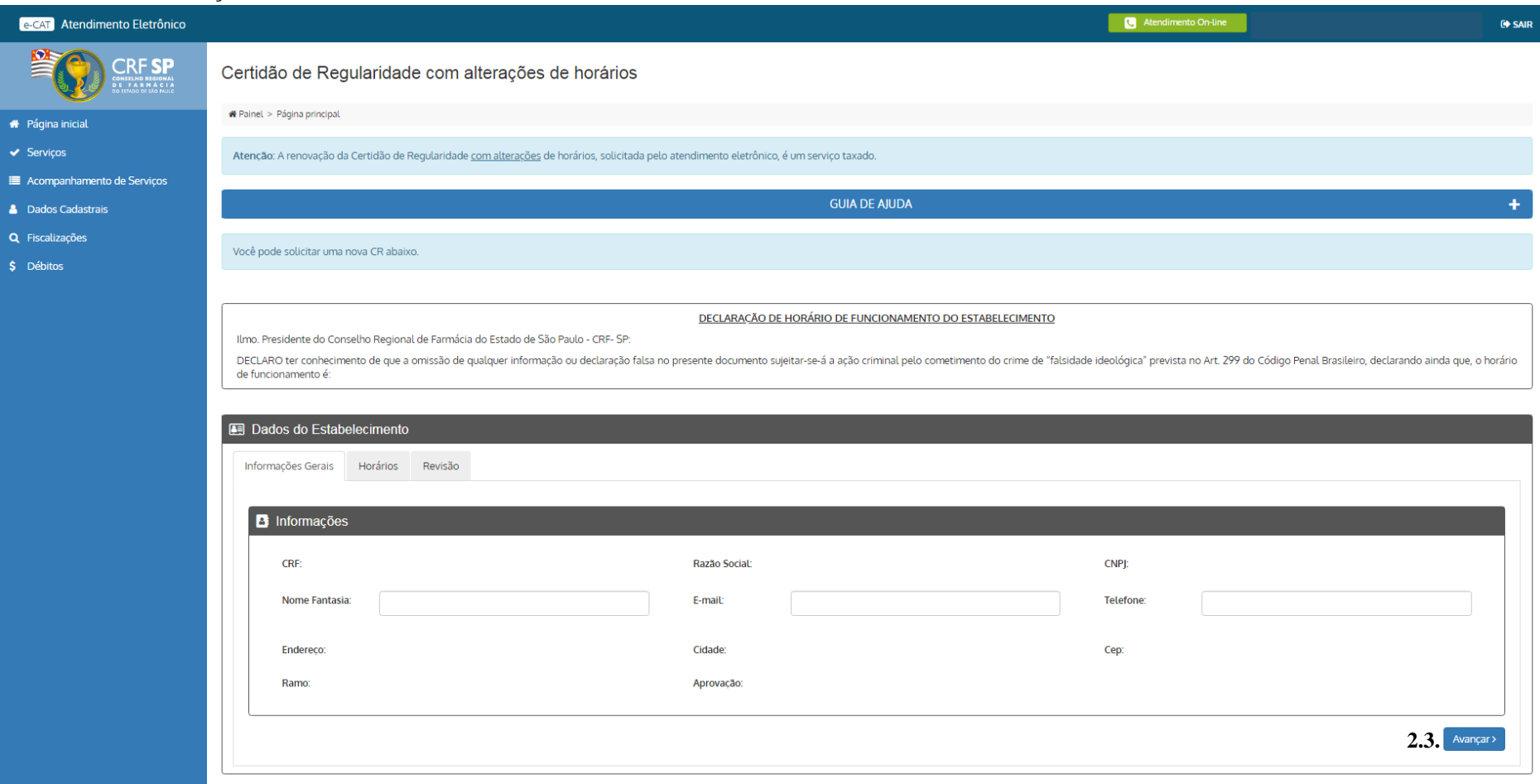

**2.4.** Realizar as alterações necessárias nos horários do estabelecimento e, do(s) farmacêutico(s) vinculado(s) ao estabelecimento; **Atenção:** o campo "plantão", deve ser preenchido caso o farmacêutico e o estabelecimento realizem.; **2.5.** Clicar em: avançar;

#### Atendimento On-Line e-CAT Atendimento Eletrônico **Ge sam** 粤 CRF SP **ED** Dados do Estabelecimento Informações Gerais Horários Revisão · Página inicial O Horário de Funcionamento Acompanhamento de Serviços **Rotina** Plantão Atenção **A** Dados Cadastrais Caso se trate de estabelecimento com Horário de Funcionamento 24h preencher o período de 00:00 até 23:59 Rotina Periodo Intervalo Dia De Até De Até Segunda 08:00 18:00 Terça 08:00 18:00 Quarta 08:00 18:00 Quinta 18:00 08.00 Sexta 08:00 18:00 Sábado 09:00 13:00 Domingo

#### O Horário de Assistência

Posição: RESPONSAVEL

#### **Rotina Plantão** Atenção

Nome:

Caso se trate de assistência sem carga horária definida, deixar os campos em branco.

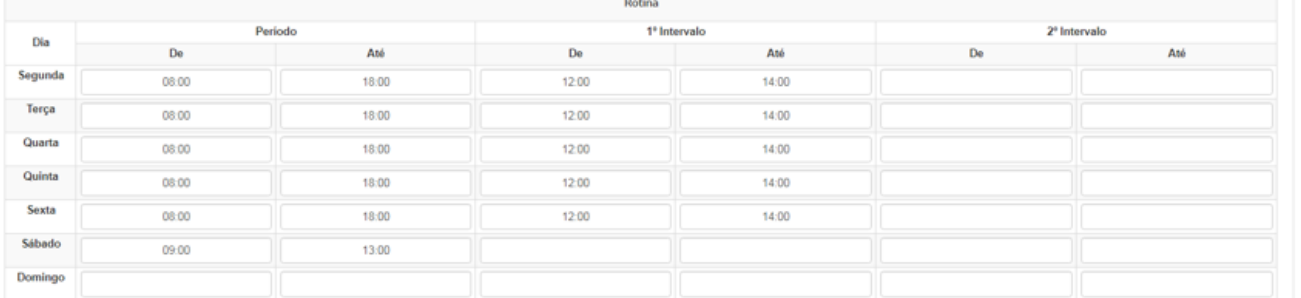

Escala 6x1 Escala 5x2

Escala 5x1

**Escala 12x36** 

O farmacêutico reveza com o(s) outro(s) farmacêutico(s), garantindo assistência integral

O farmacêutico altera seu horário de assistência para cobrir as folgas dos demais

C O farmacêutico possui folga semanal coberta pelo farmacêutico substituto eventual

 $\epsilon$ Voltar

**2.6.** Aparecerá um espelho da solicitação feita;

**2.7.** Caso todas as informações estejam corretas, clicar em: solicitar nova CR;

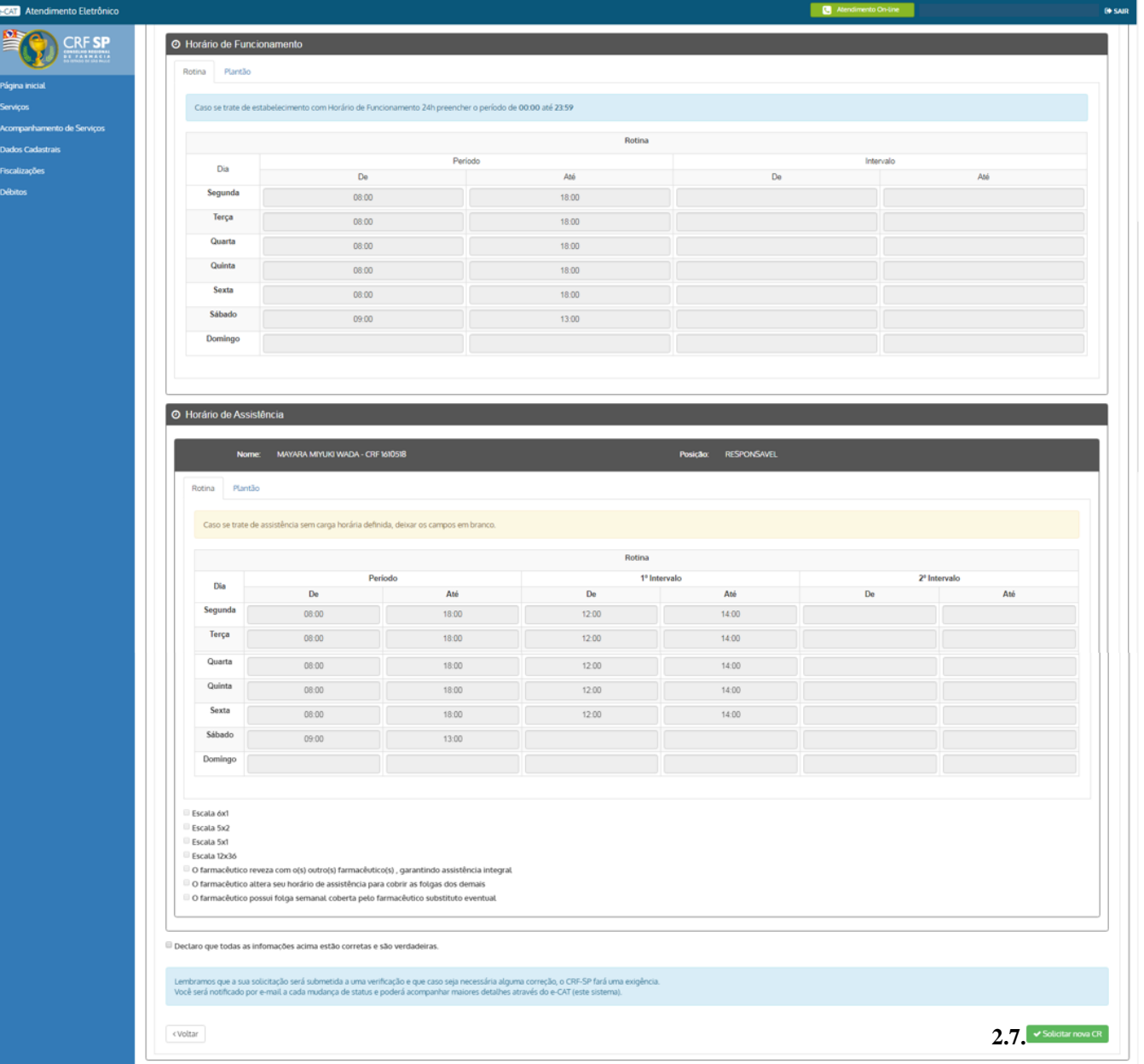

#### **3.** Aparecerá a informação que a CR está em análise

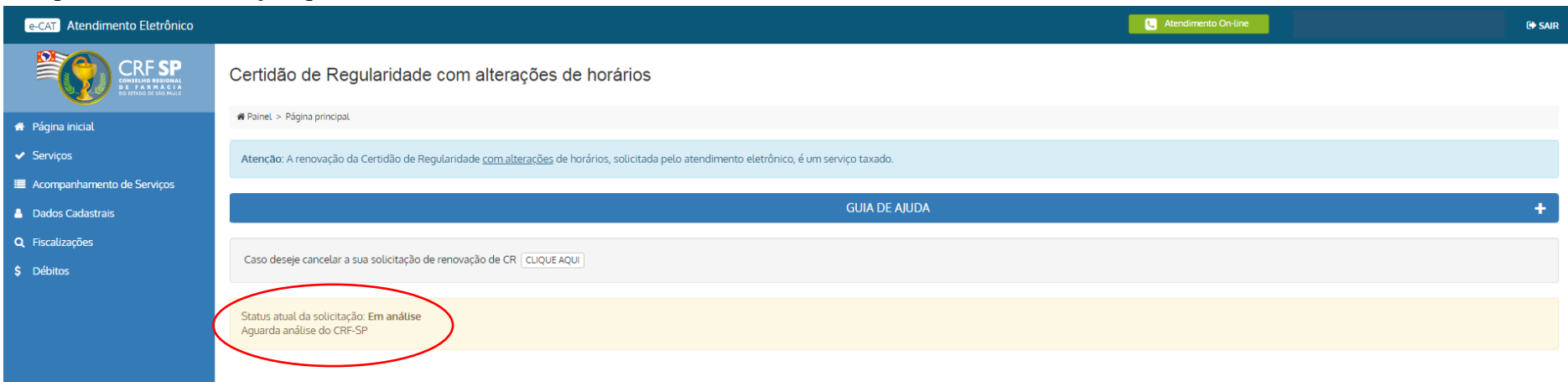

**4.** Após verificação pelo atendimento do CRF-SP, os farmacêuticos vinculados à empresa receberão e-mail para confirmar os horários. Após a confirmação deles, o boleto da taxa será emitido (para empresas que pagam taxas) e após o pagamento, o protocolo será analisado. Caso se trate de empresa isenta de taxas, após a confirmação dos farmacêuticos, o protocolo será analisado e a Certidão de Regularidade será expedida, se o deferido. Para acompanhamento da solicitação e impressão da Certidão, clicar novamente em: Serviços no canto direito da tela e, clicar em: Certidão de Regularidade;

- **5.** Para visualizar as informações inseridas na solicitação, clicar no símbolo:  $\frac{Q}{P}$
- **6.** Nessa área, é possível visualizar o histórico de solicitações.

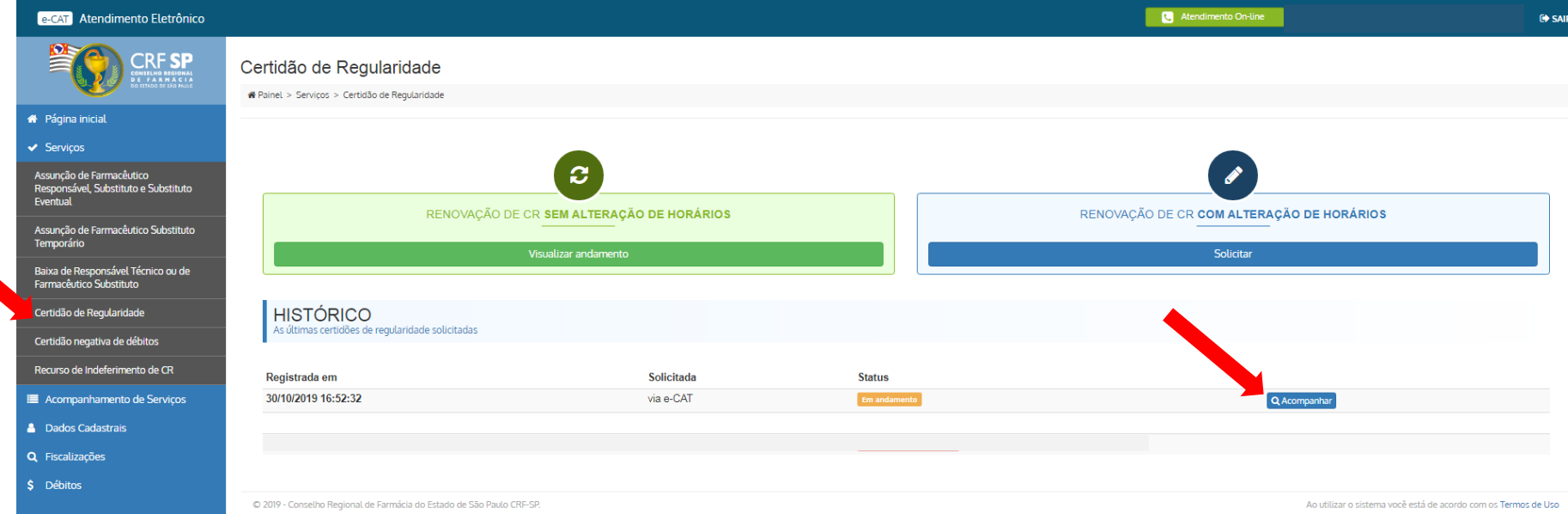